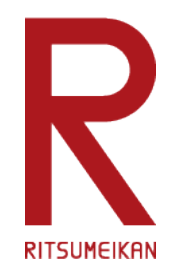

# **Explanatory materials for operating classroom equipment for web-based classes AY 2021**

**Ritsumeikan University**

**2021.02.26 For Teachers/Teaching Assistant & Educational Supporter**

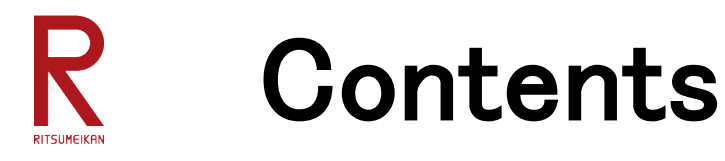

- 1. Spring Semester 2021 Classes
- 2. Cameras in the classroom
- 3. How to connect the camera in the classroom
- 4. Troubleshooting during a class
- 5. Support for web-based classes
- 6. Follow-up information

# 1. Spring Semester 2021 Classes

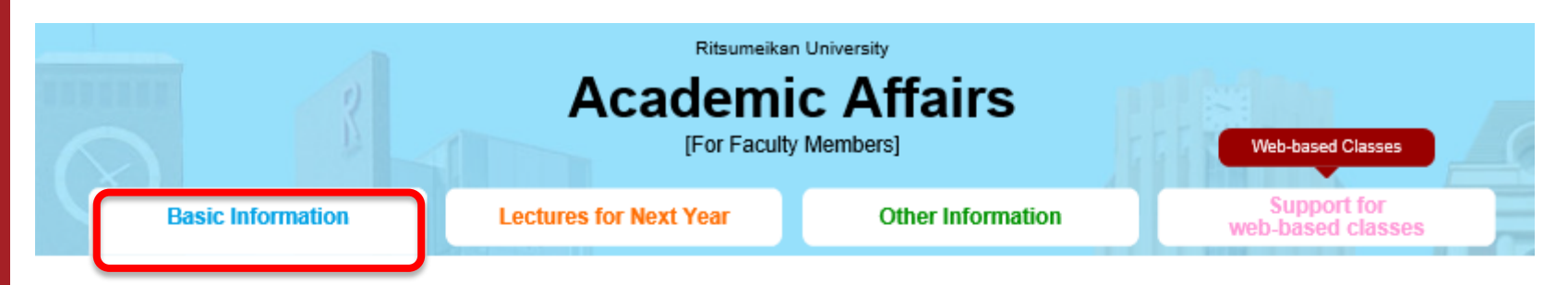

#### **Basic Information**

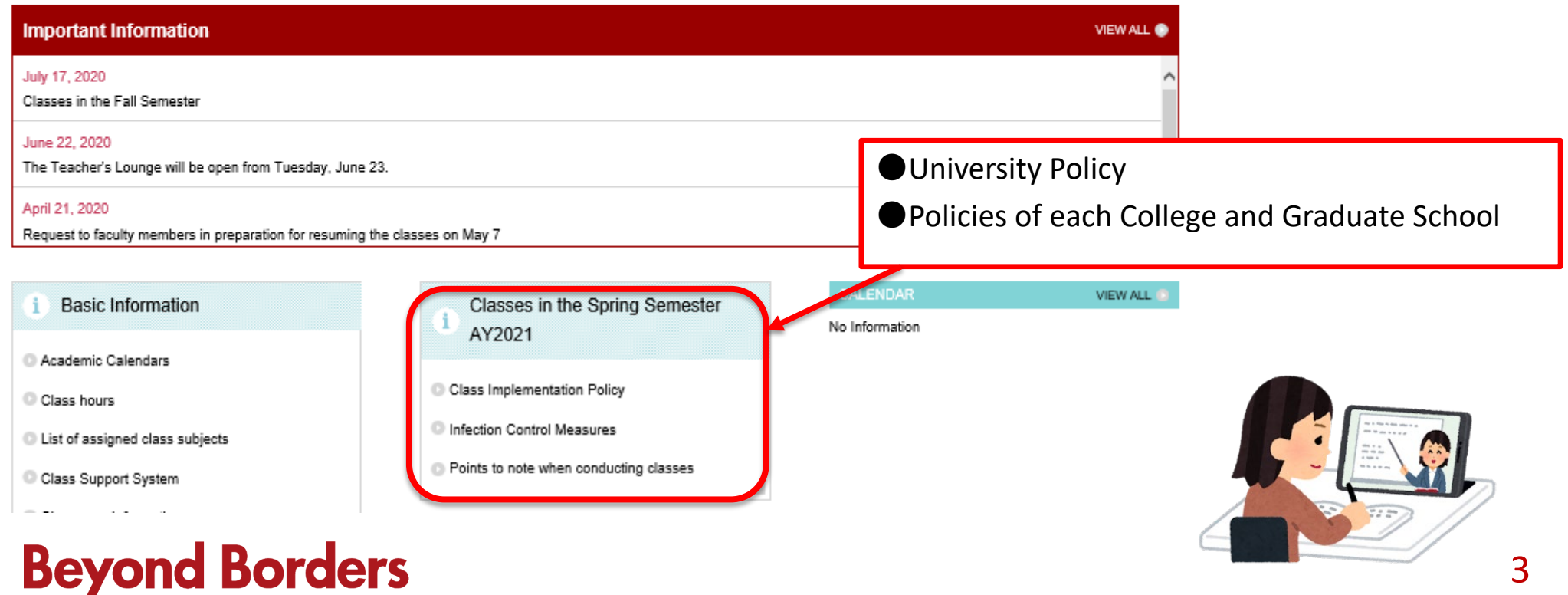

# 1. Spring Semester 2021 Classes

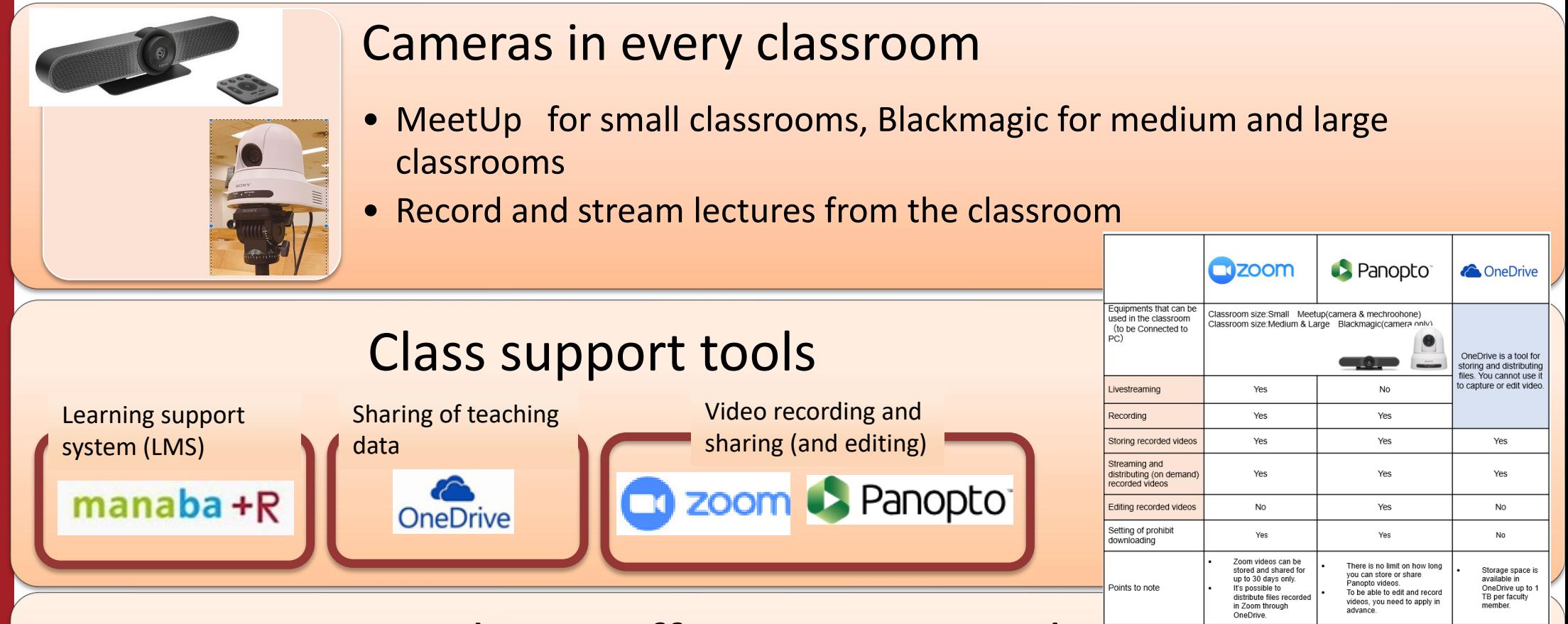

### Academic Affairs support website

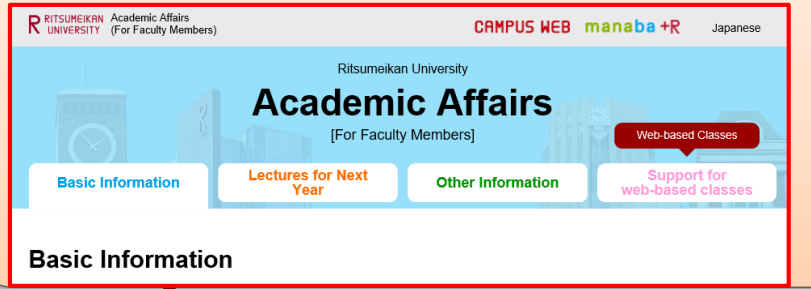

・Information about planning and conducting classes ・How to create teaching files, various manuals, etc.

# 2. Cameras in the classroom

Small classrooms are equipped with MeetUp ( camera with microphone).

 $\star$ small

classrooms

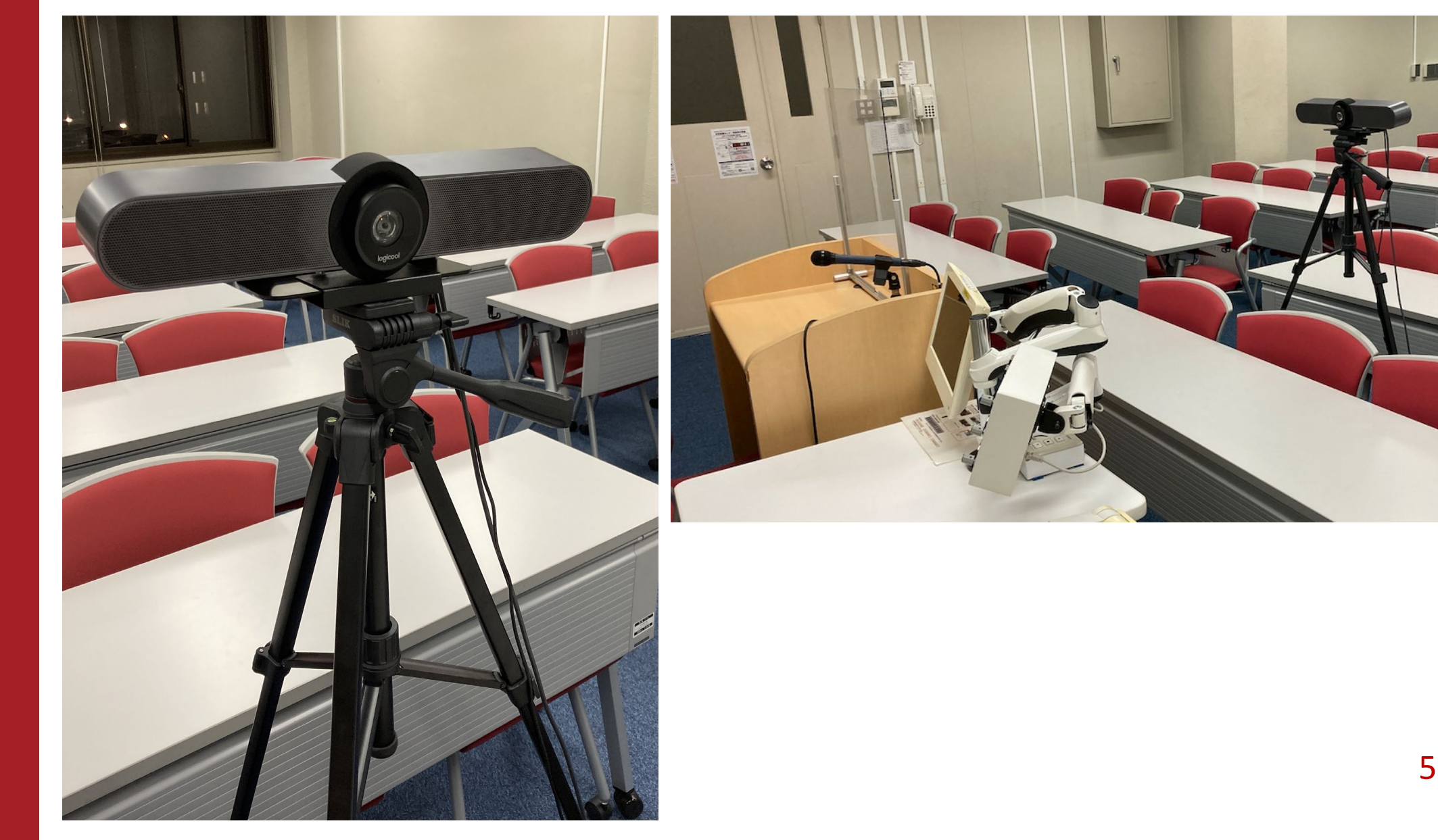

# R 2. Cameras in the classroom<br>
ONY Blackmagic are installed in medium and

SONY Blackmagic are installed in medium and large classrooms.

\*Camera function only.

Please use the classroom microphone.

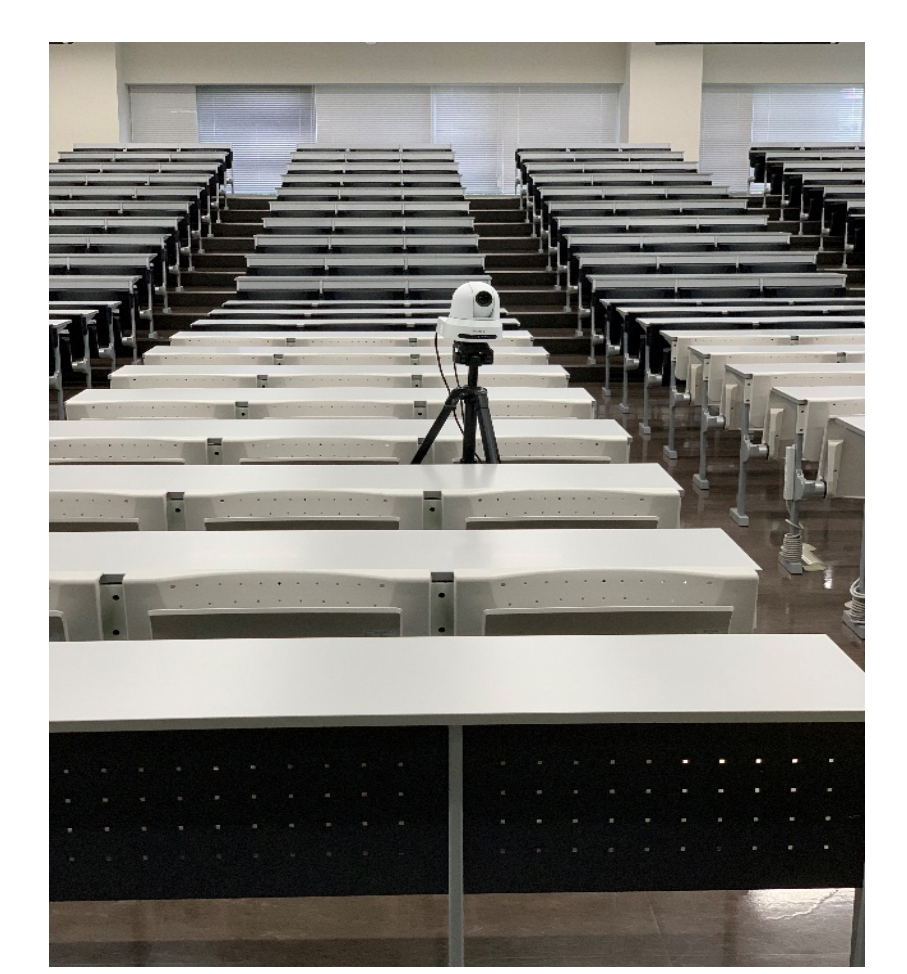

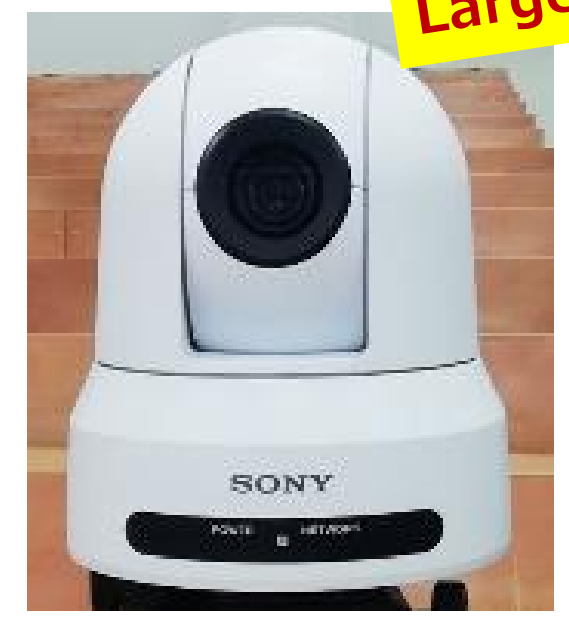

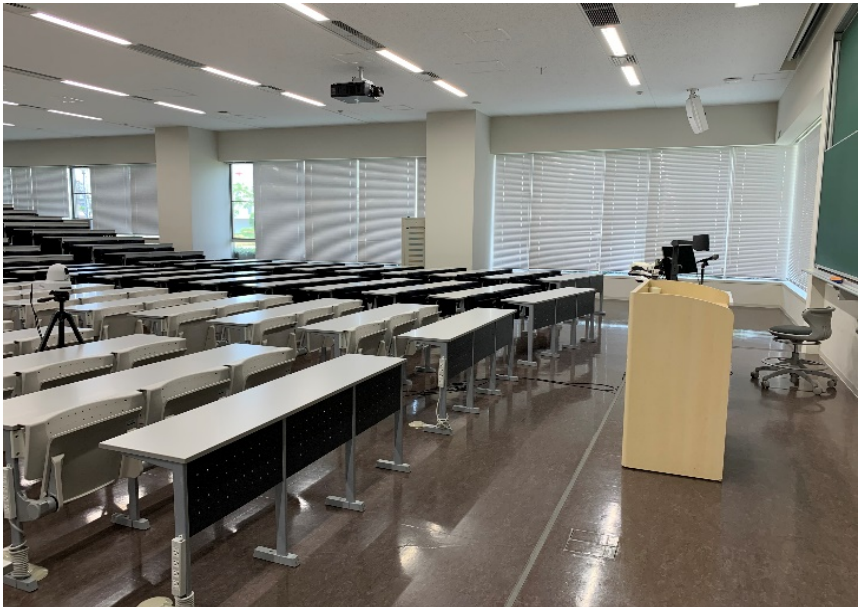

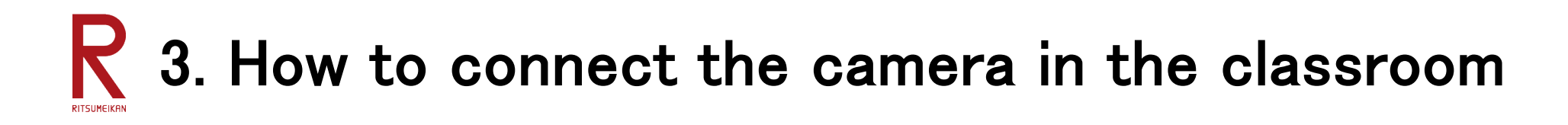

#### **Simplified flow of class preparation**

What you can do with the camera in the classroom

-Recording of a class using a board -Recording of the entire classroom Preparing PC m AV System **AV System** Blackmagic PC <u>PC</u>

Connect the AV cable to the PC and start the AV system

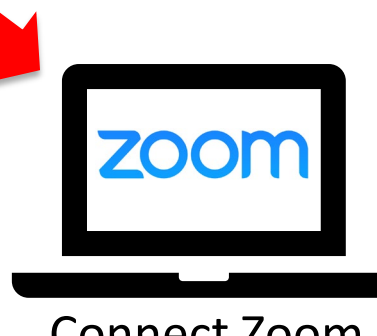

Connect Zoom

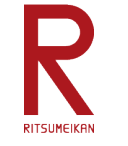

## 3. How to connect the camera in the classroom

#### **1. Prepare your own PC**

You can bring your own PC or borrow one from the counter in the faculty lounge. \*Some classrooms are equipped with PC.

#### **2. Turn on your PC**

#### **3. Connect your PC to LAN**

#### Case I. **LAN cable** \*Some classrooms have LAN cables

(1) Connect the LAN cable to your PC

(2) When you start web browser, you will be taken to the "RAINBOW Wired LAN Service" page, where you will enter your RAINBOW ID and password.

#### Case II. **wireless LAN**

When you start web browser, you will be taken to the "RAINBOW Wired LAN Service" page, where you will enter your RAINBOW ID and password.

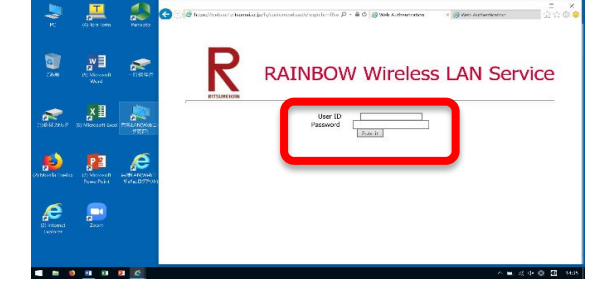

### **Beyond Borders**

\*If you are connecting your own PC to the campus wireless LAN for the first time, you will need to configure it for the first time. <http://www.ritsumei.ac.jp/rainbow/service-wireless/>

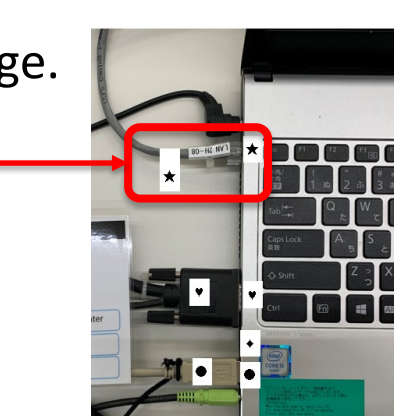

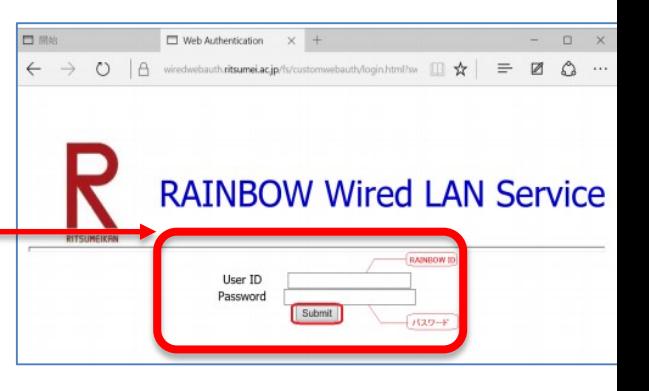

8

# 3. How to connect the camera in the classroom

#### **4. Connect the cables on the lecture table to your PC**

 $\rightarrow$ Projecting your PC screen onto a display projector in the classroom

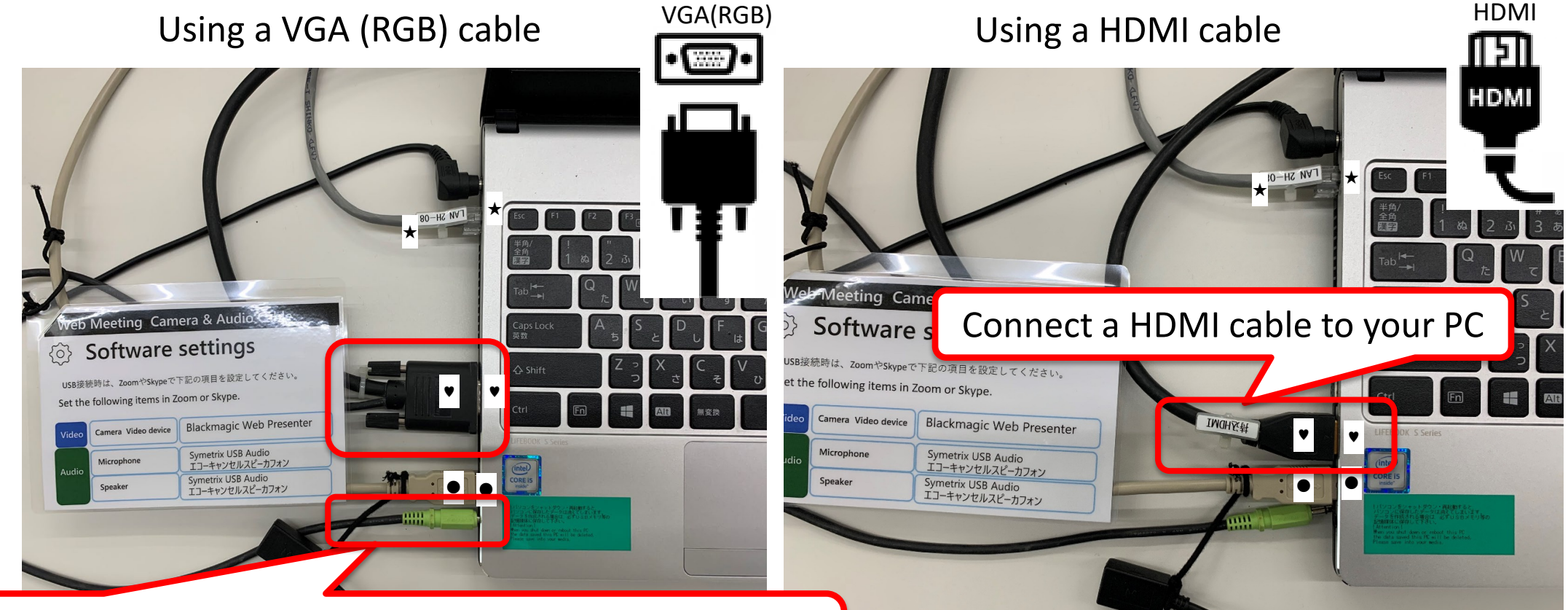

Connect a VGA (RGB) cable and an audio cable to your PC. \*The sound will not play unless the audio cable is connected.

### **Beyond Borders**

\*If you are Mac user, you will need an HDMI conversion adapter. Available in the Faculty Lounge (limited number).

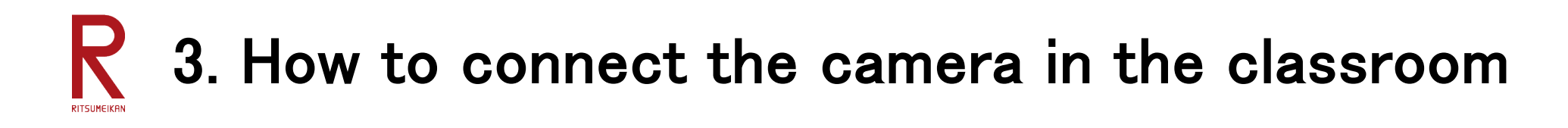

#### **5. Connect the cables of classroom equipment (cameras and speakers) to PC**

 $\rightarrow$ Change the camera and speakers used in Zoom from PC to classroom equipment

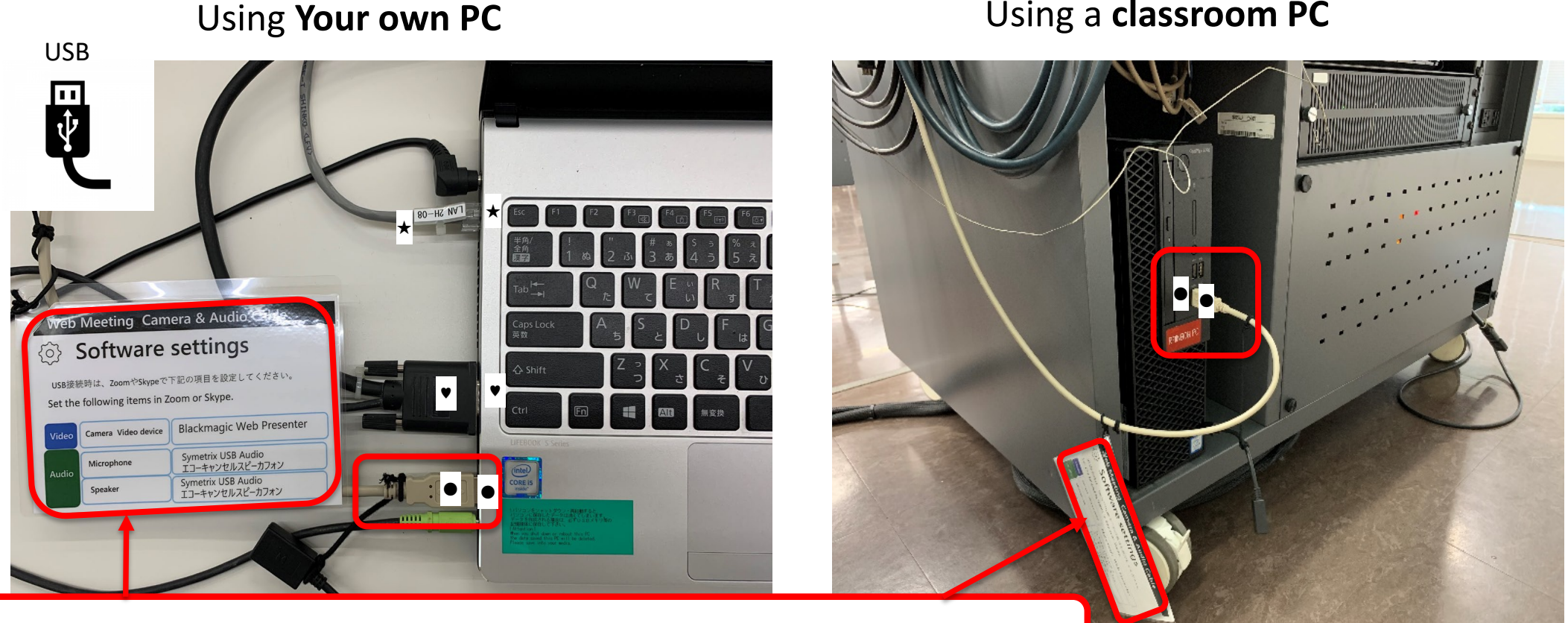

Connect the Software Setting USB and PC (Cable with tag on this)

# 3. How to connect the camera in the classroom

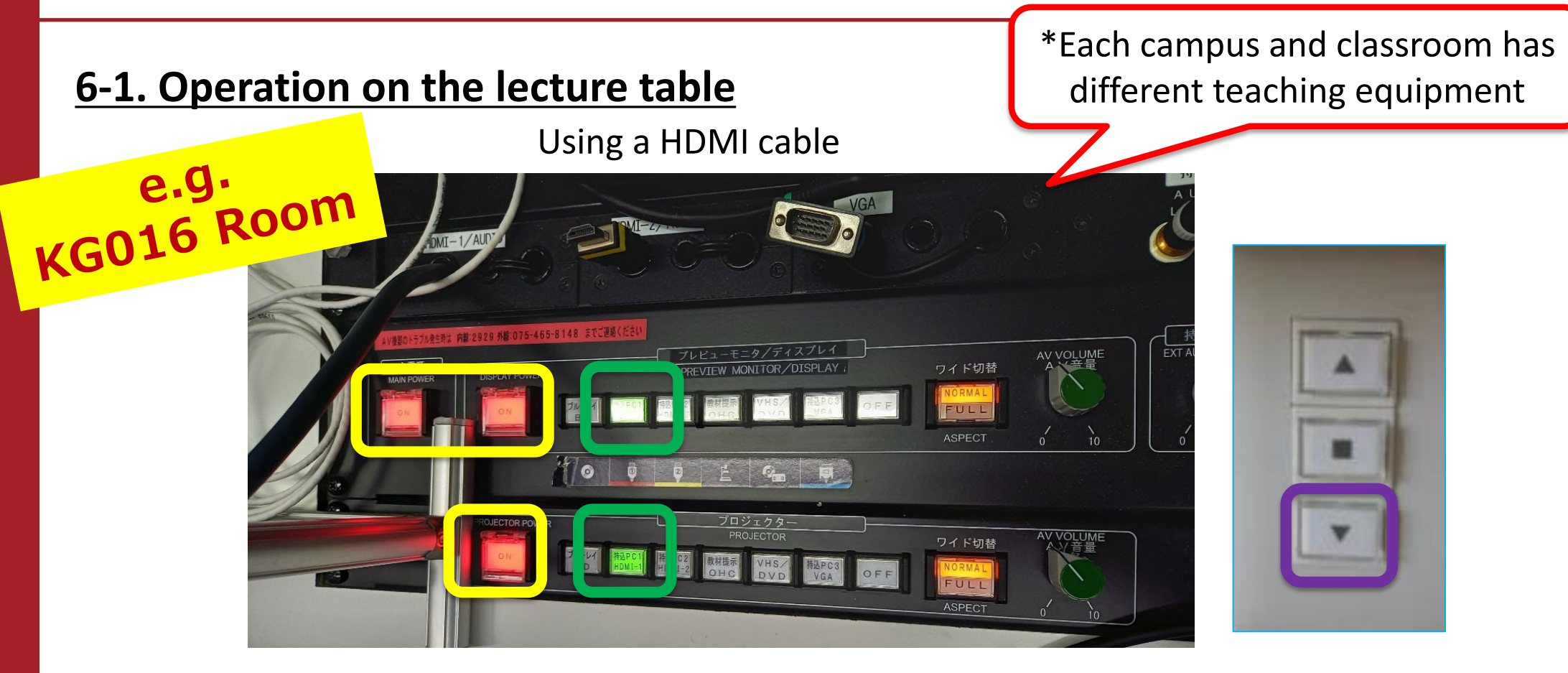

(1) Press the "主電源 MAIN POWER", "DISPLAY POWER", and "PROJECTOR POWER" buttons (vellow circle). Then they light up red.

(2) Press the two "持込PC HDMI-1" buttons (green circle).

(3) Press  $\blacktriangledown$  on the white "SCREEN" box on the right side of the lecture table (purple circle).

# $\mathbb{R}$  3. How to connect the camera in the classroom

#### **6-2. Operation on the lecture table**

Lecture table equipment differs depending on the campus and classroom. Please refer to RAINBOW IT[サポート>教室設備一覧](http://www.ritsumei.ac.jp/rainbow/service-facilities/)

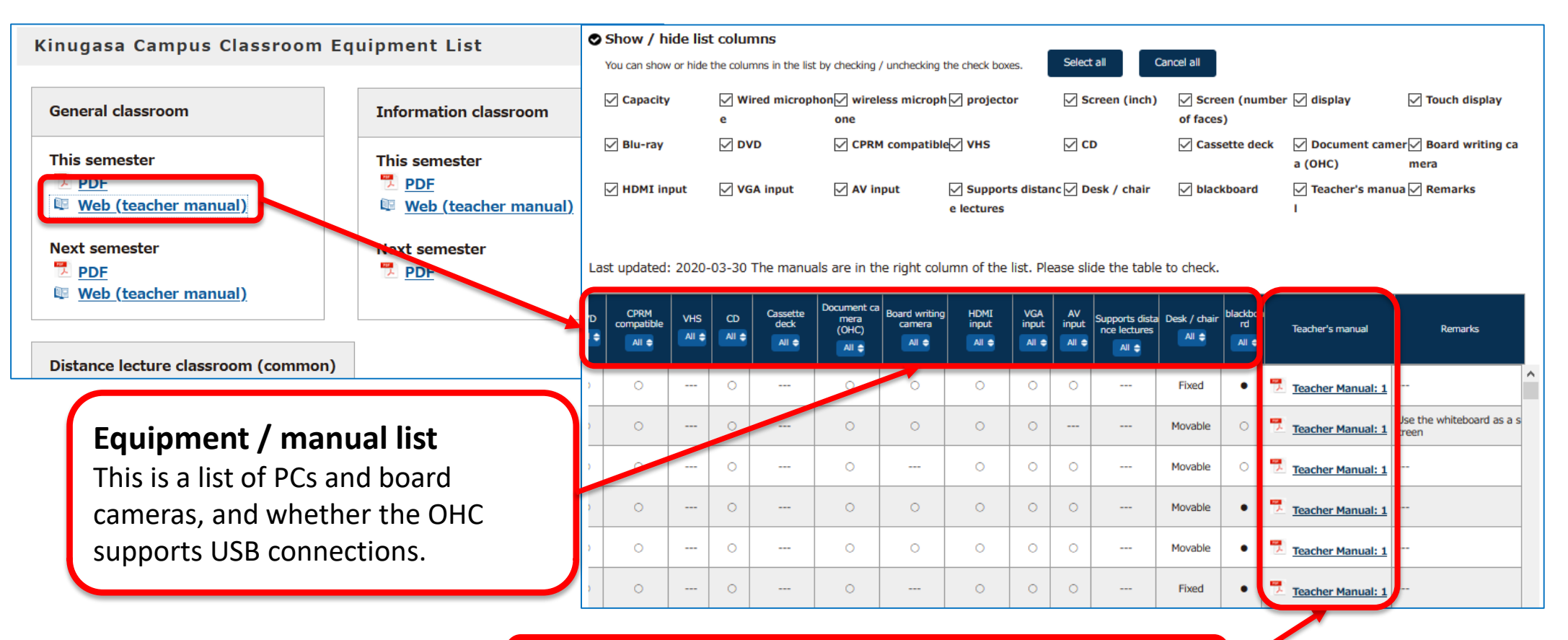

**Beyond Borders** 

Manuals are located in the right column of the list. Slide the table to see it.

# $\mathbb{R}$  3. How to connect the camera in the classroom

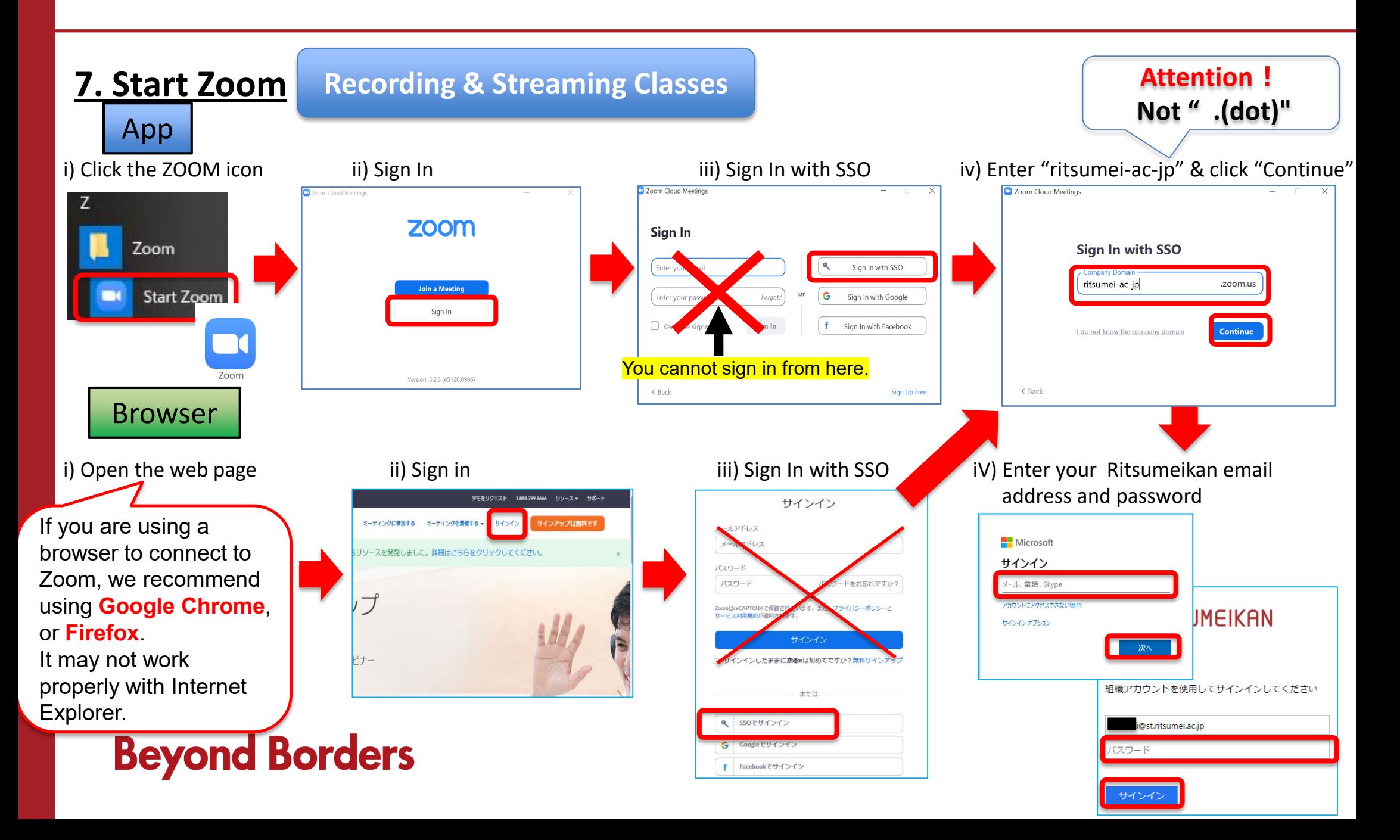

# 3. How to connect the camera in the classroom

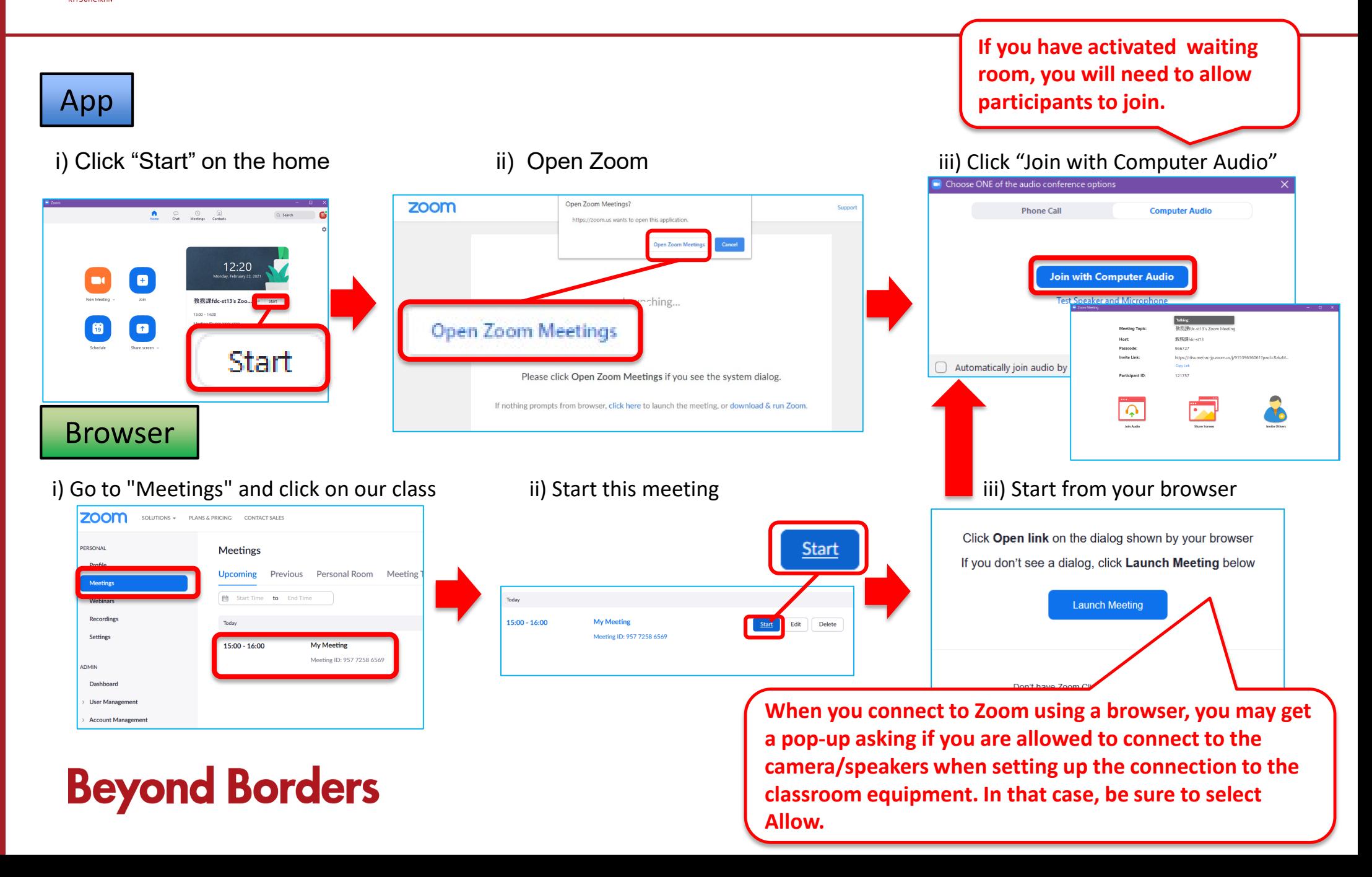

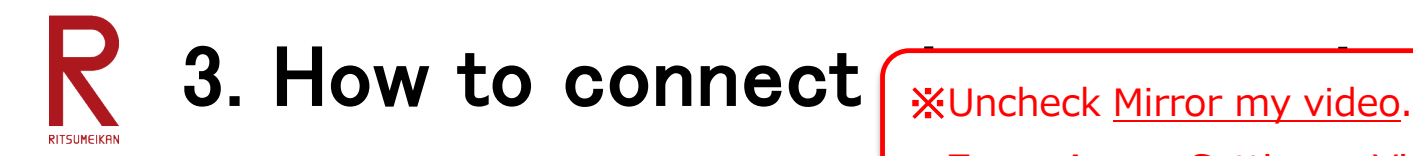

Zoom App > Setting > Video > My Video > Mirror my video

cameras.

CAMERA SELECT

#### 9. Set Camera and Microphone Inputs.

#### Small Classroom(Meetup)

・Please set camera and Audio "Logicool MeetUp."

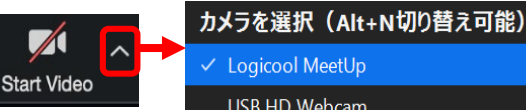

**USB HD Webcam** 

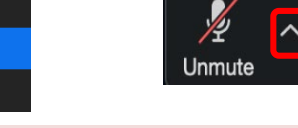

マイク ✓ エコー キャンセル スピーカーフォン (Logicool MeetUp Speakerphone マイク配列 (Realtek High Definition Audio) システムと同じ

**\*Cameras and microphones are displayed differently in different classrooms, so check** 

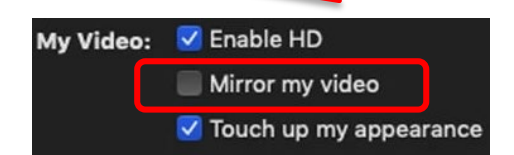

#### **Aves Meeting Camera & Audio Com** Software settings usalaithu, ZoomやSkypeで下記の項目を設定してください。 Set the following items in Zoom or Skype **Blackmagic Web Presenter** コーキャンセルスピーカフ **Construction LINES Agent** フーキャンセルスピーカフォン

15

#### Medium & Large Classroom (Blackmagic) **the note on the cord!**

We recommend that do not to use microphone when you use MeetUp.

・Please set camera and set an external camera "Blackmagic Web Presenter" or "USB HD Webcam."

The text should be large and easy to understand. As a guide, one character should be about the size of your palm.

・Please set it in the microphone of the classroom.

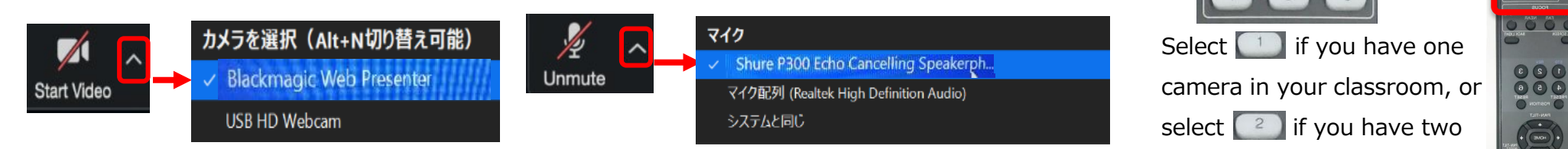

#### **※Notice**

**※Notice**

The text should be large and easy to understand. As a guide, one character should be about the size of your palm. For medium and large classrooms, we recommend using the microphone installed in the classroom. **LUV** VIIM M

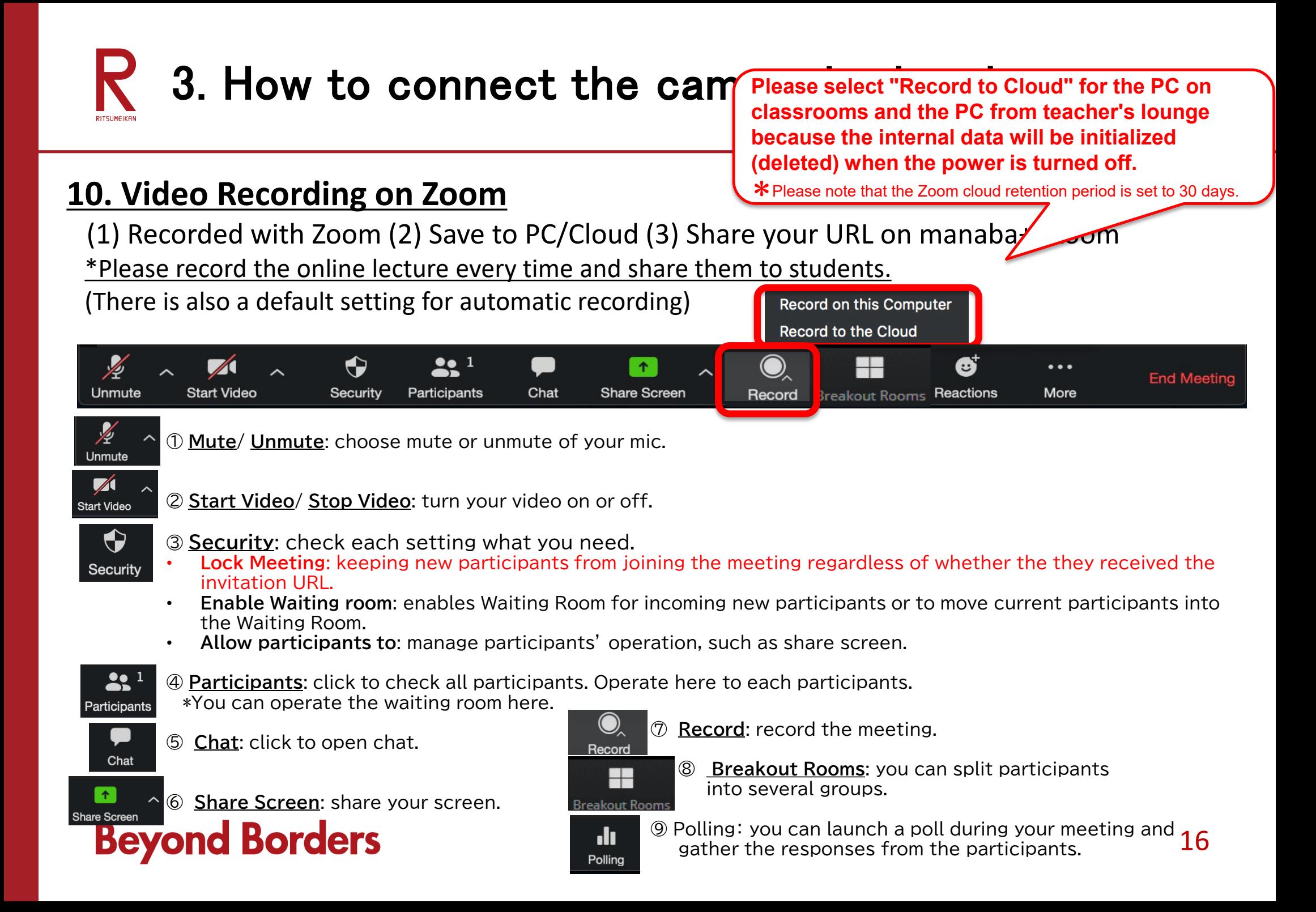

#### $\mathsf{R}$ 3. How to connect the camera in the classroom

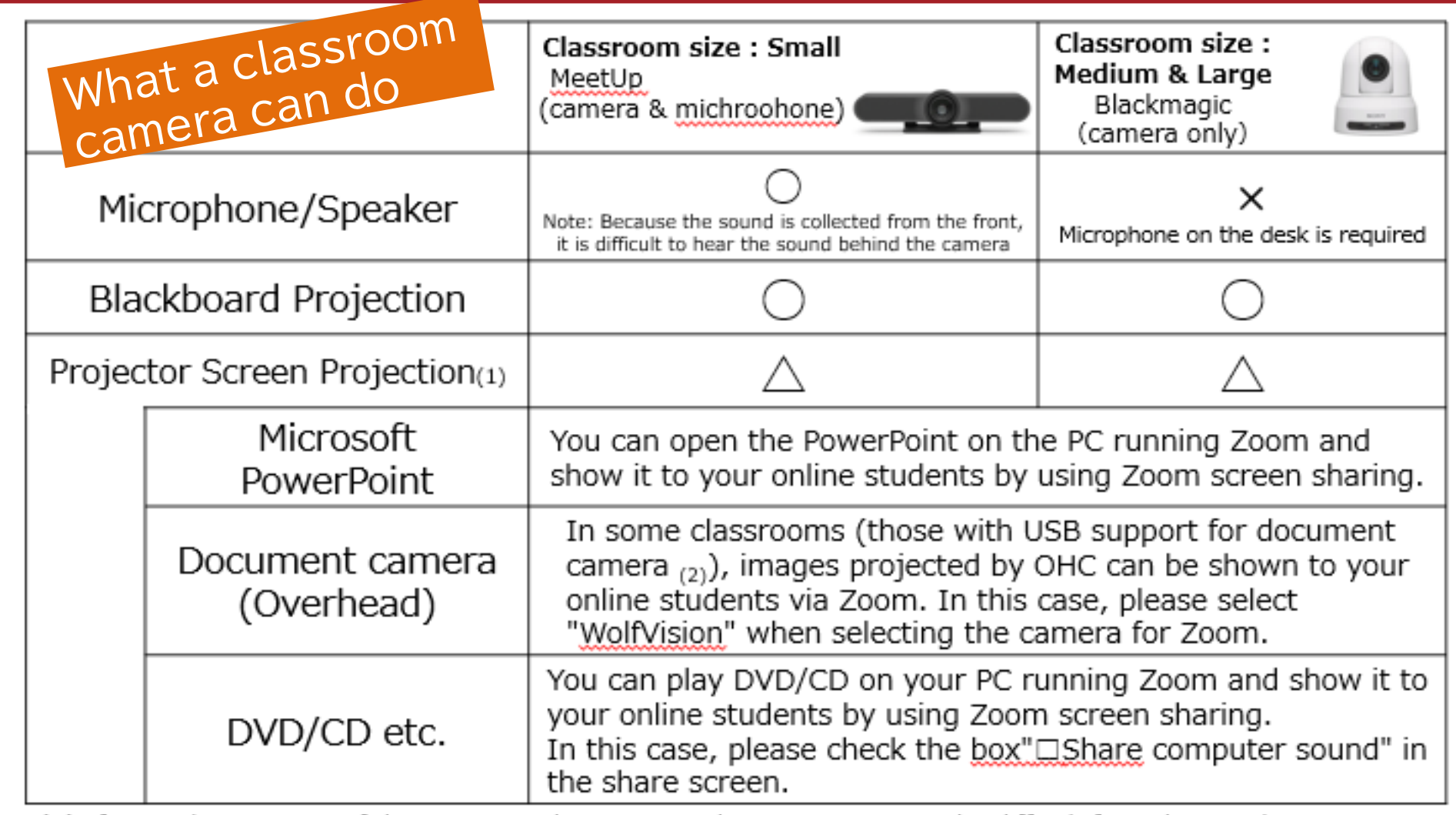

(1) If you take a picture of the image on the screen with a camera, it may be difficult for online students to see it.

(2) Classroom equipment varies from campus to campus, so please check the IT Support website IT the > 教室設 備一覧

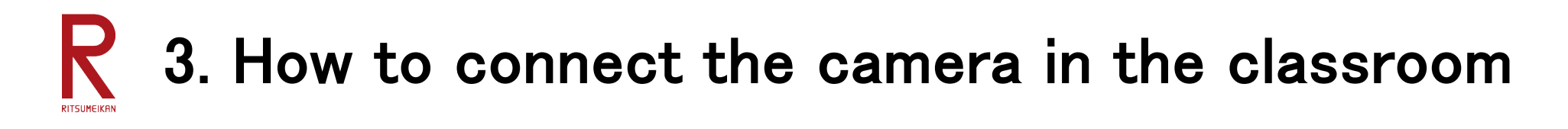

#### **Reference Manuals**

- 1. Operation manual for classroom equipment (simplified version) How to operate classroom equipment [https://secure.ritsumei.ac.jp/staff-all/academic-affairs/assets/file/current/class\\_equipment\\_2020\\_fall\\_en.pdf](https://secure.ritsumei.ac.jp/staff-all/academic-affairs/assets/file/current/class_equipment_2020_fall_en.pdf)
- 2. Checklist for Troubleshooting Troubleshooting of classroom equipment [https://secure.ritsumei.ac.jp/staff-all/academic-affairs/assets/file/current/camera\\_check01en.pdf](https://secure.ritsumei.ac.jp/staff-all/academic-affairs/assets/file/current/camera_check01en.pdf)
- 3. Classroom Equipment and AV system Manuals 「教室設備一覧」 List of classroom equipment \*If you are using a browser other than IE, you can use the translation tool to translate your language <http://www.ritsumei.ac.jp/rainbow/service-facilities/>
- 4. Manual for face-to-face classes (including measures against infectious diseases) [http://secure.ritsumei.ac.jp/staff-all/academic-affairs/current/information/spring\\_2021\\_attention.html](http://secure.ritsumei.ac.jp/staff-all/academic-affairs/current/information/spring_2021_attention.html)
- 5. Zoom Operation Manual

Conducing classes on Zoom

<https://secure.ritsumei.ac.jp/staff-all/academic-affairs/eng/webzyugyo/manual.html/>

# 4. Troubleshooting during a class

If you have any problems during class, please call the Administrative Office (Manabi Station) at each campus.

**Manabi Station** \*Open from 9:00a.m.-5:00p.m. (OIC: All day) Kinugasa:Gakujikan Hall 1F Tel: (TFN) 0120-075-491 (Ext. 511-7112) BKC:Prism House 1F Tel: (TFN) 0120-077-492 (Ext. 515-2454) OIC:Administrative Office, Central Wing A 1F (AC) Tel: 072-665-2050 (Ext. 513-2263・513-2088) ※Toll-Free Call can be used only for urgent situation during a classroom.

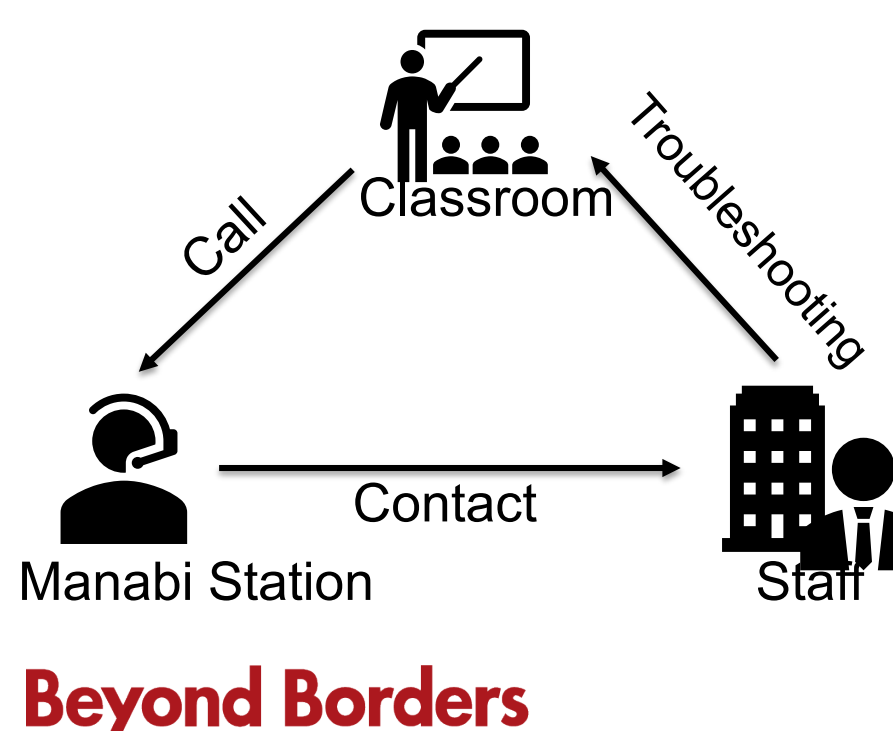

Examples of inquiries

-Connection with classroom equipment does not work. -Students online cannot hear the sound from the DVD. -Students online cannot see the projector image.

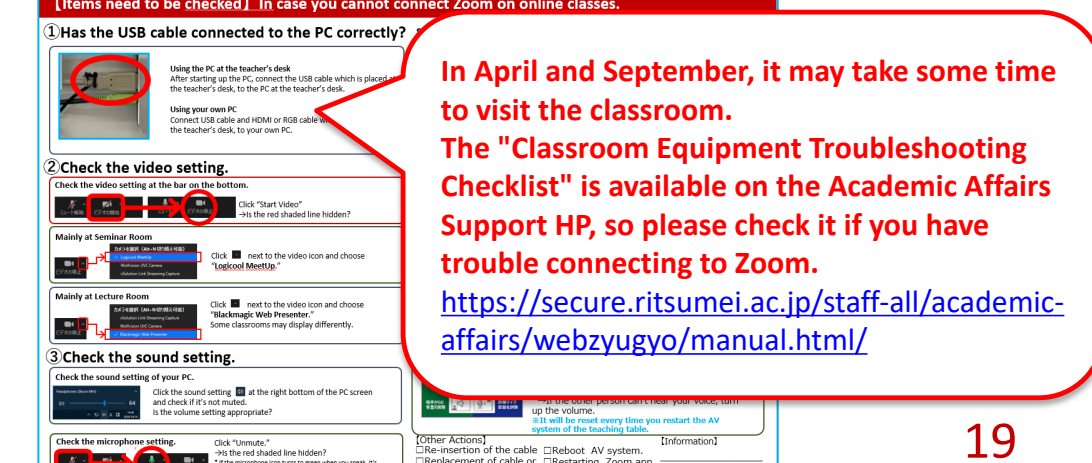

# 4. Troubleshooting during a class

#### [Items need to be checked] In case you cannot connect Zoom on online classes. (1) Has the USB cable connected to the PC correctly? Setting of microphone and speaker for MeetUP (mainly at Seminar Rooms) <Microphone> Collecting the voices from the students in the classrooms as well. Click **R** next the microphone icon and choose Using the PC at the teacher's desk "Echo cancelling speakerphone (Logicool MeetUp After starting up the PC, connect the USB cable which is placed at Speakerphone)." the teacher's desk, to the PC at the teacher's desk. <Microphone> Collecting the voice only from the microphone at the teacher's desk. Using your own PC Connect USB cable and HDMI or RGB cable which are all placed at Click a next the microphone icon and choose the teacher's desk, to your own PC. "Microphone(Shure MV)." Some classrooms may display differently. <Speaker 2) Check the video setting. Click **R** next to the microphone icon and choose "Echo cancelling speakerphone (Logicpol Check the video setting at the bar on the bottom. MeetUn Speakerphone)." **CONTRACTOR** - 11  $\blacksquare$ Click "Start Video" **COMMENT** Setting of microphone and speaker for Blackmagic (mainly at Lecture Rooms) >Is the red shaded line hidden? Click a next to the microphone icon and... Mainly at Seminar Room 13- Front XC-5-3x2 System the auto CORRECTED AND ARRESTS SHOWN <For Microphone> Click **C** next to the video icon and choose Choose "Echo cancelling speakerphone." "Logicool MeetUp." the twice 10's holiday <For Speaker> Choose "Echo cancelling speakerphone." **Mainly at Lecture Room** Click **R** next to the video icon and choose Setting of Audio Control Panel for Blackmagic (mainly at Lecture Rooms) **Northerman Care, austicated agent** "Blackmagic Web Presenter." Some classrooms may display differently. **WAudio Control Panel ··· White boxes installed in the middle and large classrooms** □"Receive Volume"…Adjusting volume to VMMORFERS received from the other party 3) Check the sound setting.  $\rightarrow$ If you can't hear the other person, turn up the volume. Check the sound setting of your PC. □"Transmit MIC Volume"…Adjusting volume to be sent to the other person. Click the sound setting **[60]** at the right bottom of the PC screen →If the other person can't hear your voice, turn and check if it's not muted. up the volume. Is the volume setting appropriate? **WIt will be reset every time you restart the AV** system of the teaching table. (Other Actions) Check the microphone setting. (Information) Click "Homute." □Re-insertion of the cable □Reboot AV system. ->Is the red shaded line hidden? □Replacement of cable or □Restarting Zoom app. \* If the microghone icon turns to green when you speak, it's working correctly. conversion adapter. □Restarting PC. □USB Cable  $\Box$ Try it on another PC. □Conversion adapter

# 5. Support for web-based classes

#### **Support for web-based classes**

This web site is a summary of the basic ideas for designing a web-based class, including the display of teaching materials, instructions for learning, and grading methods.

We have also included manuals and case studies, so please use them when designing your class.

#### **Center for support in relation to online classes**

**Beyor** 

If you have any questions about the use of tools such as Zoom, Panopto, OneDrive, etc., or about designing a web-based teaching format, please contact the center for support.

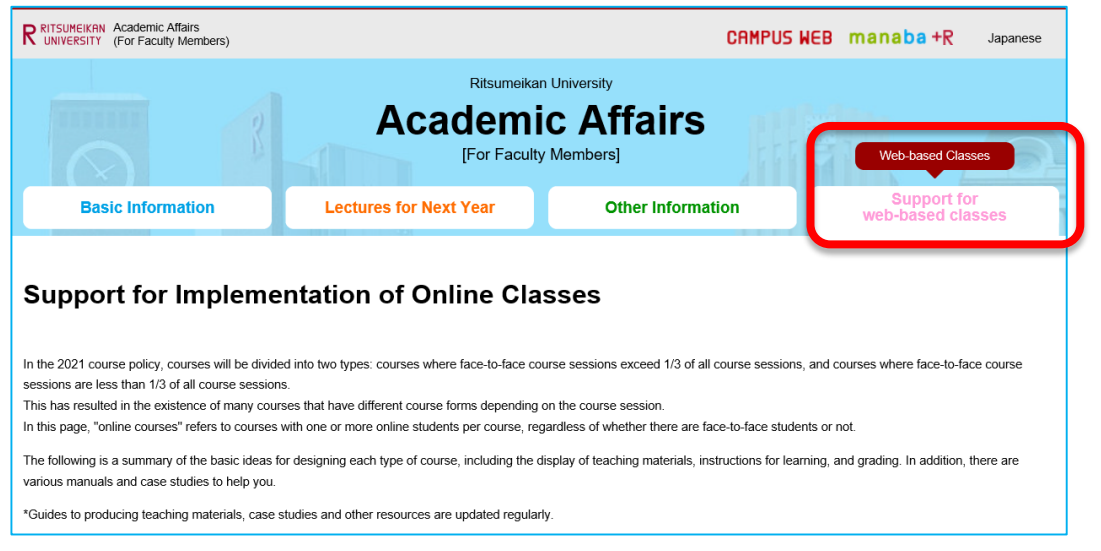

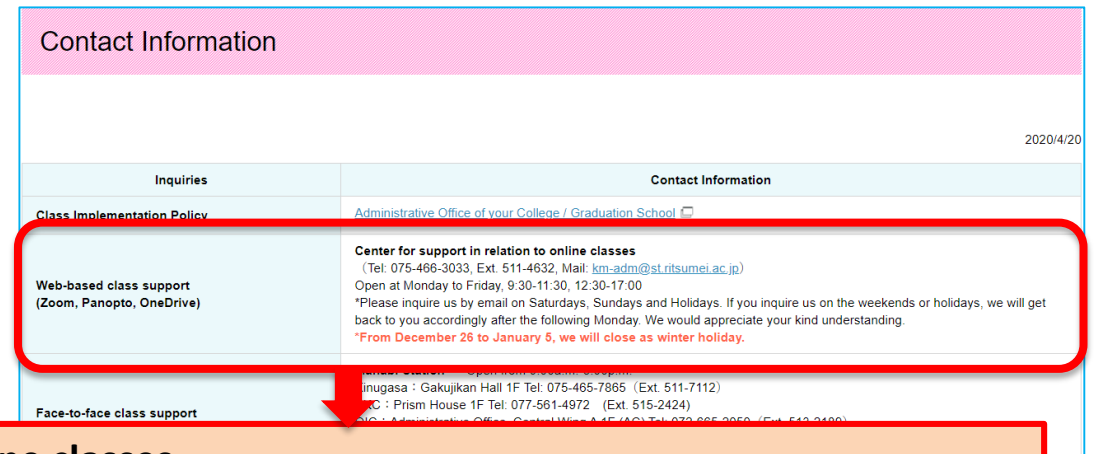

**Center for support in relation to online classes (Tel: 075-466-3033, Ext. 511-4632, Mail: km-adm@st.ritsumei.ac.jp) Open at Monday to Friday, 9:30-11:30, 12:30-17:00**

> (RAINBOW user ID, Wi-Fi, Email, How to use Computer Pooms etc.)

RAINBOW Service Desk [Technical support desk of the IT service at the university]

# 6. Follow-up information

### **Hands-on workshop: Operating classroom equipment**

**If you have any questions or concerns after reading this document, or if you would like to see the equipment in action, please join us for a hands-on workshop (face-to-face only, held in English). We will provide face-to-face answers to any questions you may have when you register to attend (guidance will not be provided as described in this document). We will also provide a classroom to allow you to experience operating the equipment. Please see the following website for details of the workshop.**

**Institute for Educational Development<http://www.ritsumei.ac.jp/itl/>**

**\*Pre-registration is required.**

**\*It will be available on our website in early March.**

**\*For online enquiries, please contact us;**

**Mail: km-adm@st.ritsumei.ac.jp**

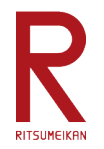

# **Thank you for your attention**